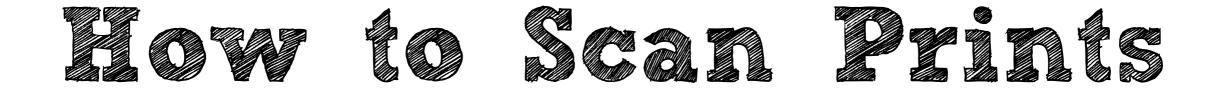

## 🕼 7 🕙 🖇 🔶 🌒 🗠 (27%) Tue 8:56 AM Q Finder File Edit View Go Window Help LEMON MILK Screen shot 2016-...01 PM **Old Firefox** Data Desktop 1010 klim\_poster\_de mo.psd AND DEARER **Rachel Bisson** Screen shot 2016-...20 AM ALABAMA DEARER Screen shot 2016-...47 AM 11111 00 11111 Screen shot 2016-...10 PM untitled folder Screen shot 2016-...25 AM ALABAMA WARES. Screen shot -----2016-...58 AM Screen shot 2016-...02 PM dafont tutorial Screen shot 2016-...39 AM flower.jpeg 17120376-- 10 mmmain.jpg klim\_poster.ps d

1. On your desktop, click on the Image Capture icon

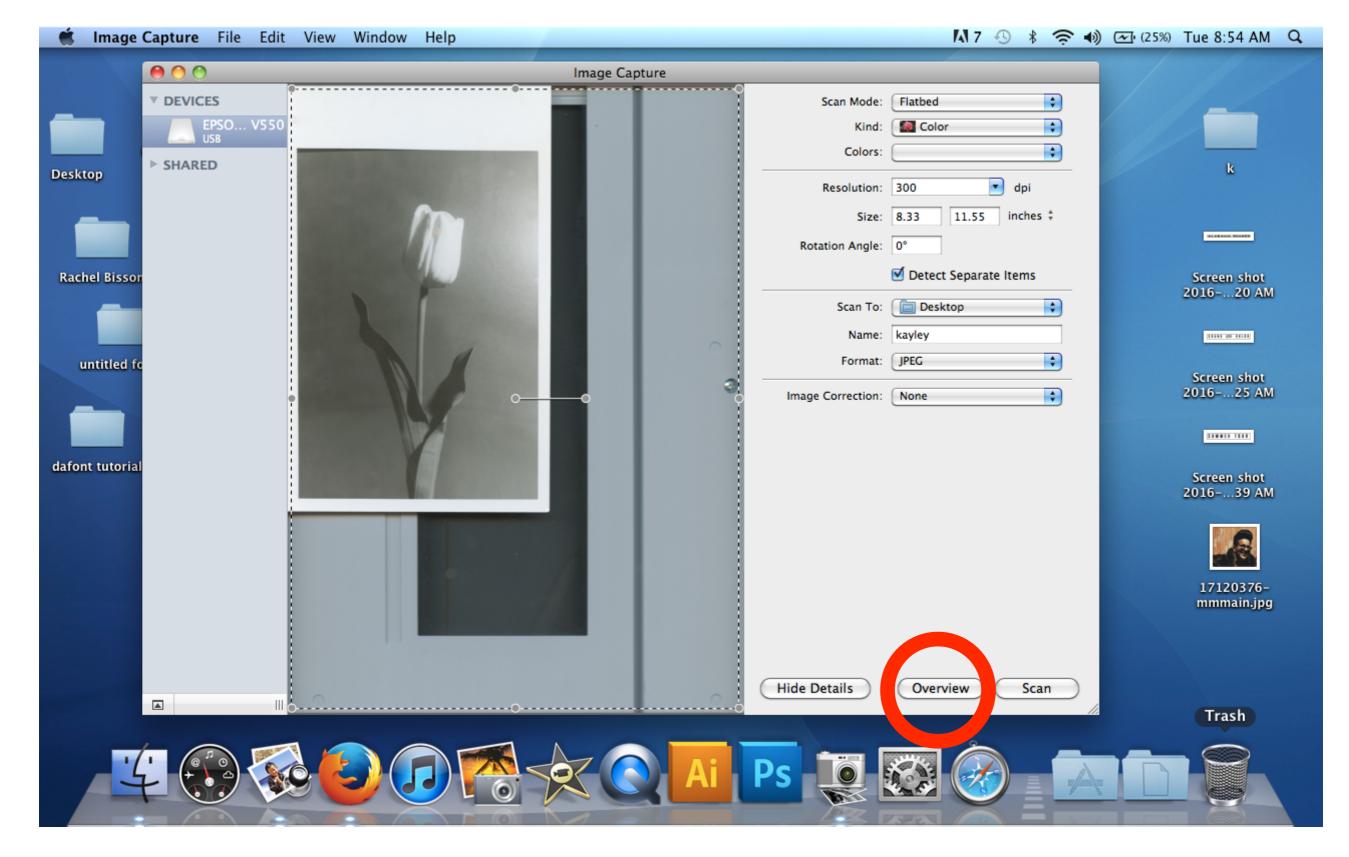

2. Image Capture should automatically show an overview scan of your print. If not, click overview

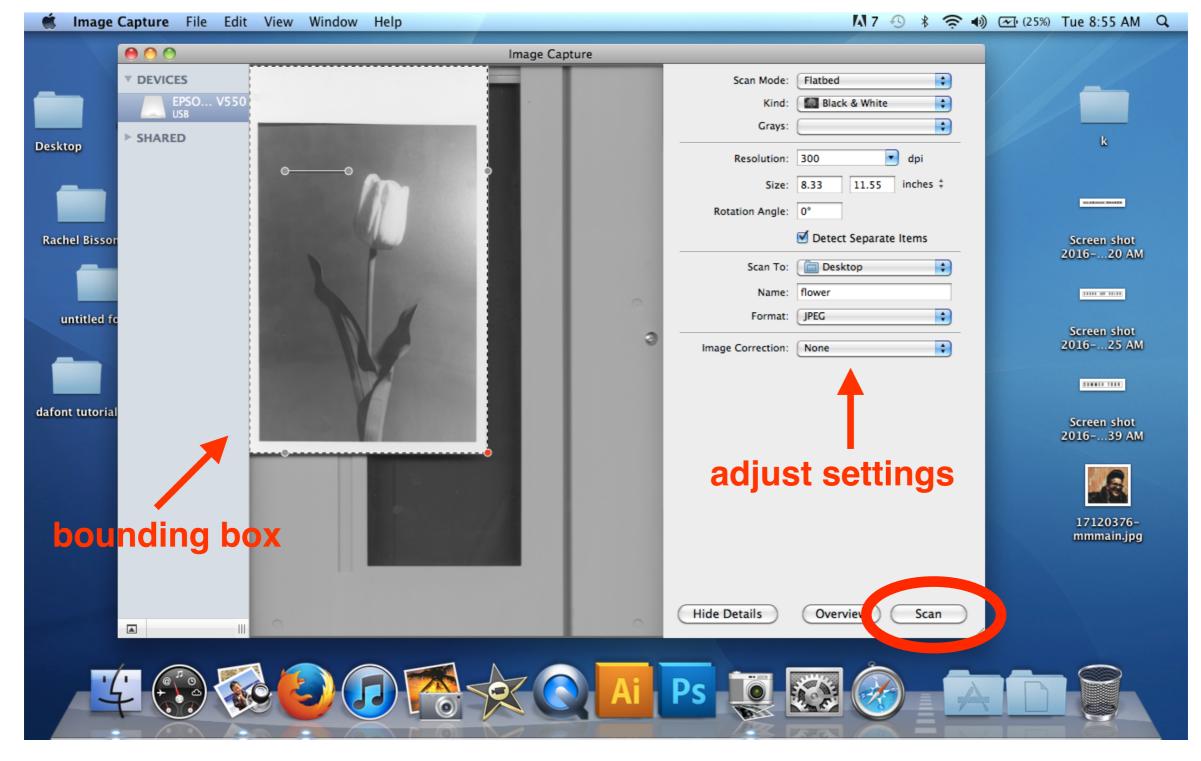

3. Click & drag the bounding box around your image area

4. Then make sure your <u>settings</u> match the example above. \*You do not need to enter the size, as your bounding box automatically adjusts it

5. Click "Scan"

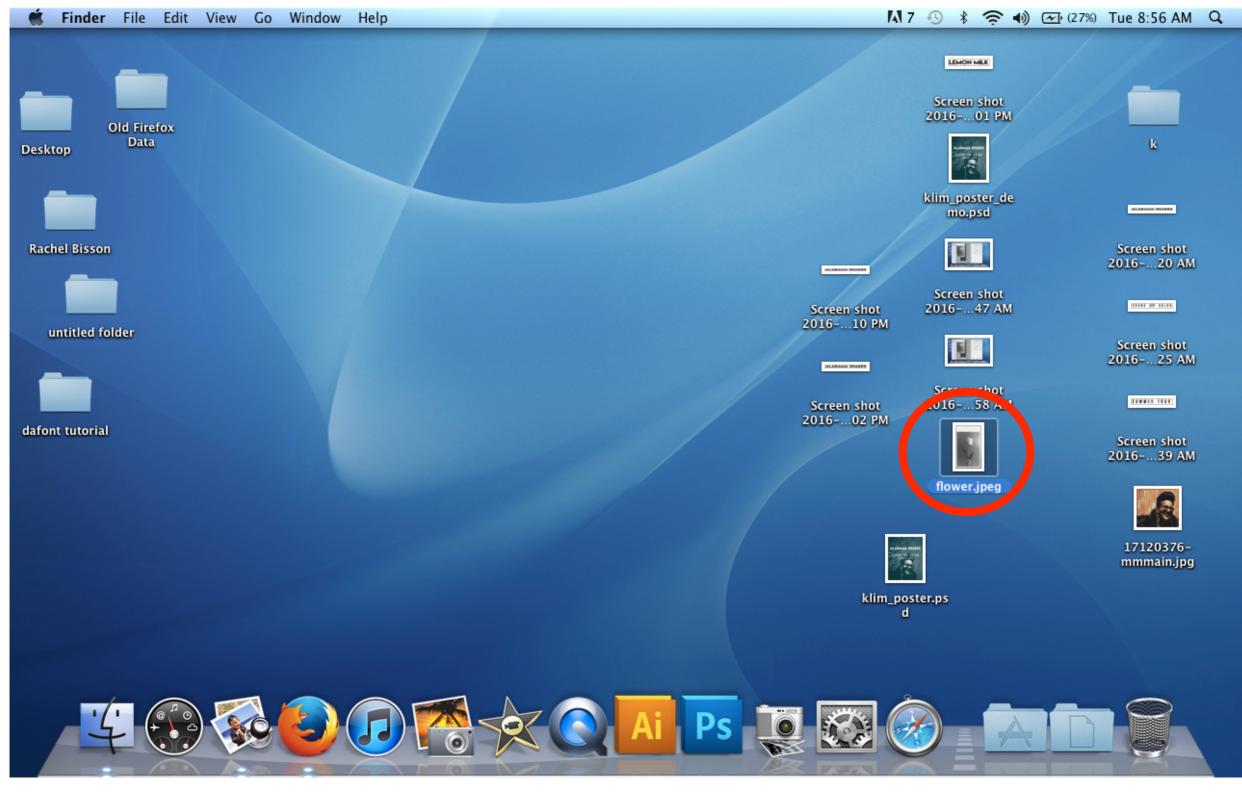

6. You will find your scanned document on the Desktop.

7. SAVE THIS TO A USB/FLASH DRIVE <u>OR</u> EMAIL TO YOURSELF!